# CCXToCUICEngineSyncFailedアラートに関する 問題のトラブルシューティング

## 内容

概要 前提条件 要件 使用するコンポーネント 問題 確認 ログから CLIから 解決方法 ユーザが所有するエンティティの特定 CUICからのユーザの削除

## 概要

このドキュメントでは、Cisco Unified Contact Center Express(UCCX)の非アクティブユーザが原 因で発生するCCXToCUICEngineSyncFailed RTMTアラートの問題をトラブルシューティングす る方法について説明します。

## 前提条件

## 要件

次の項目に関する知識があることが推奨されます。

- Cisco Unified Intelligence Center (CUIC)
- Cisco Unified Contact Center Express ( UCCX )
- Cisco Unified Communications Manager (CUCM)

## 使用するコンポーネント

このドキュメントの内容は、特定のソフトウェアやハードウェアのバージョンに限定されるもの ではありません。

このドキュメントの情報は、特定のラボ環境にあるデバイスに基づいて作成されました。このド キュメントで使用するすべてのデバイスは、初期(デフォルト)設定の状態から起動しています 。本稼働中のネットワークでは、各コマンドによって起こる可能性がある影響を十分確認してく ださい。

## 問題

一般に、エージェント/スーパーバイザが退職したり、コンタクトセンターのメンバーでなくなる ような新しいロールに異動した場合。

このようなシナリオでは、ユーザがCCXから削除されることを前提として、CUCMまたは AD(LDAP統合用)からローカルユーザを削除できます。

ただし、ユーザはCUICに存在することに注意してください。ユーザをCUICから削除しようとす ると、ユーザがダッシュボード、レポート、カスタムレポート、ValuelistsなどのCUIC上の1つ以 上のエンティティの所有権を持っている場合に失敗します。

#### クイックチェック

[Cisco Unified Intelligence Center] > [Configure] > [Users] にログインし、削除されたユーザを検 索します。

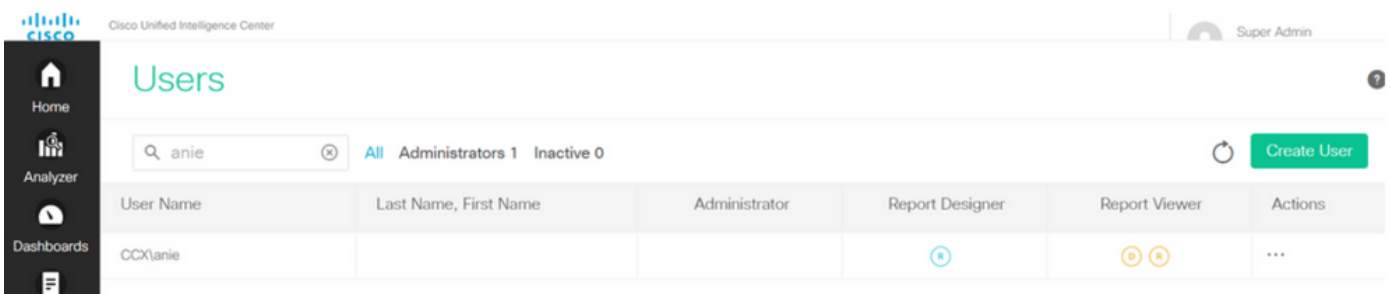

このようなシナリオでは、CCXとCUIC間の同期が失敗すると、アラートがトリガーされます。

RTR:userID:anieのユーザをCUICに同期できませんでした。sync CLIコマンドを実行して問題を 修正してください。

AppID:Cisco Unified CCX Engine

クラスタID:

ノードID:uccx-sr

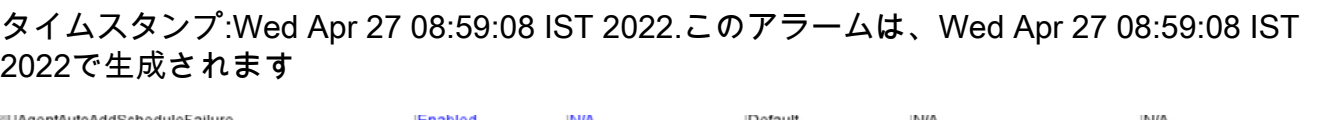

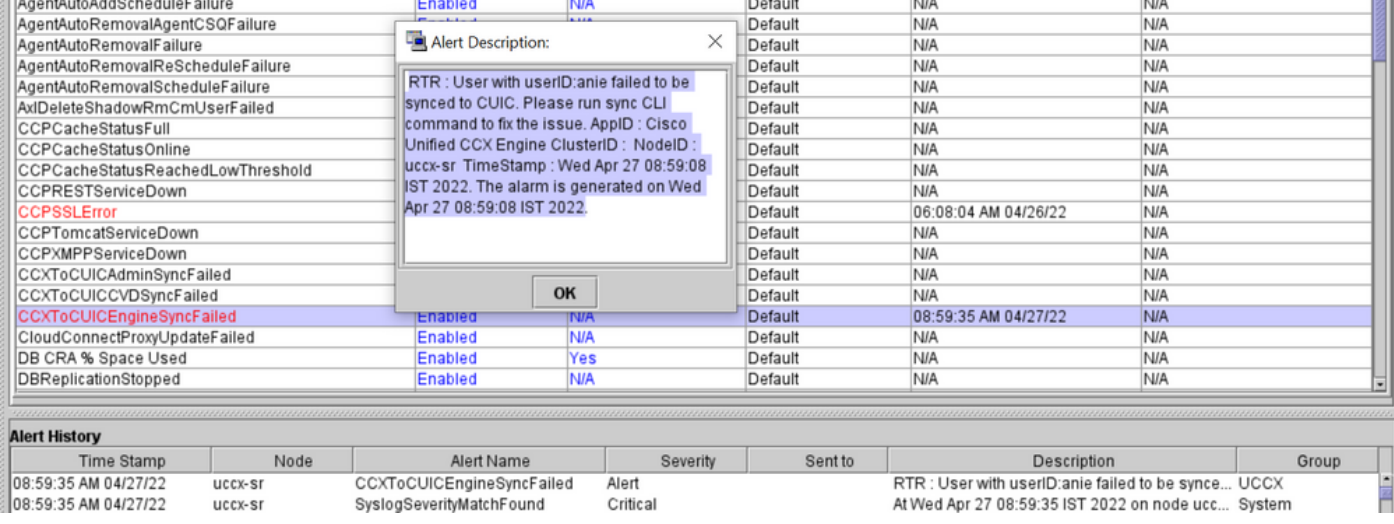

Syslogアラート:

At Wed Apr 27 08:59:35 IST 2022 on node uccx-sr; the following SyslogSeverityMatchFound events generated: SeverityMatch : Alert MatchedEvent : Apr 27 08:59:08 uccx-sr local7 1 : 53: uccx-sr.cisco.local: Apr 27 2022 03:29:08.290 UTC : %UC REST CLIENT-1-UCCX TO CUIC SYNC FAILED: %[RTR=User with userID:anie failed to be synced to CUIC. Please run sync CLI command to fix the issue.] [AppID=Cisco Unified CCX Engine][ClusterID=][NodeID=uccx-sr]: Notification to CUIC failed AppID :

Cisco Syslog Agent ClusterID : NodeID : uccx-sr TimeStamp : Wed Apr 27 08:59:08 IST 2022

#### 確認

### ログから

トレースの有効化.

[Cisco Unified CCX Serviceability] > [Trace] > [Configuration] に移動し、[Cisco Unified CCX Engine] を選択してトレースを設定します。

REST\_CLIENT - Debug, Xdebug1 トレースを有効にした後で変更を保存します。

#### RTMTからCisco Unified CCX Engineログを収集する

#### snippet

```
1440456: Apr 27 08:59:08.286 IST %MIVR-REST_CLIENT-7-UNK: [MIVR_SS_RM_CONFIG-94-0-CONFIG]
com.cisco.uccx.rest.client.CuicUserMgmtRestClient CuicUserMgmtRestClient.DELETE succeded,
result=DELETE https://uccx-sr.cisco.local:8444/cuic/rest/cuicusers returned a response status of
200 OK
1440457: Apr 27 08:59:08.287 IST %MIVR-REST_CLIENT-7-UNK: [MIVR_SS_RM_CONFIG-94-0-CONFIG]
com.cisco.uccx.rest.util.cuic.CuicUserMgmtRestUtils raising alert since deleteUsers API returned
some failed users
1440458: Apr 27 08:59:08.287 IST %MIVR-REST_CLIENT-7-UNK: [MIVR_SS_RM_CONFIG-94-0-CONFIG]
com.cisco.uccx.rest.util.cuic.CuicUserMgmtRestUtils Failed users list size1Failed users list :
[anie]
1440459: Apr 27 08:59:08.287 IST %MIVR-REST_CLIENT-7-UNK: [MIVR_SS_RM_CONFIG-94-0-CONFIG]
com.cisco.uccx.rest.util.cuic.CuicUserMgmtRestUtils parseFailedUsers ::anie
1440460: Apr 27 08:59:08.291 IST %MIVR-REST_CLIENT-1-UCCX_TO_CUIC_SYNC_FAILED:
[MIVR_SS_RM_CONFIG-94-0-CONFIG] com.cisco.uccx.rest.util.cuic.CuicUserMgmtRestUtils Notification
to CUIC failed: UCCX TO CUIC SYNC failed for these resources:::=User with userID:anie failed to
be synced to CUIC. Please run sync CLI command to fix the issue.
1440461: Apr 27 08:59:08.291 IST %MIVR-REST_CLIENT-7-UNK: [MIVR_SS_RM_CONFIG-94-0-CONFIG]
com.cisco.uccx.rest.util.cuic.CuicUserMgmtRestUtils Failed users list size1Failed users list :
[anie]
1440462: Apr 27 08:59:08.291 IST %MIVR-REST_CLIENT-7-UNK: [MIVR_SS_RM_CONFIG-94-0-CONFIG]
com.cisco.wf.admin.iaq.DBIAQConfiguration raiseRTMTAlertOnNotifcationFailure :: Sync API call
failed for the userID ::anie
```
#### CLIから

1. CLIでSQLクエリを実行し、ユーザIDがCUICデータベース(DB)に存在するかどうかを確認しま す。

SQLを実行し、cuic\_data:cuicuserからID、名前、説明を選択します(name like '%anie%')。

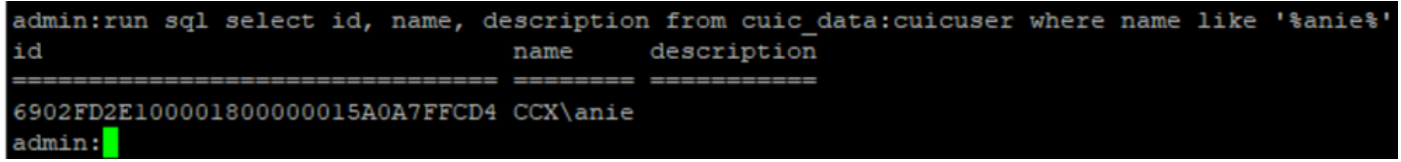

### 2. UCCX Adminページにログインします。[User management] > [User View] に移動し、 USERIDが存在しないことを確認します。

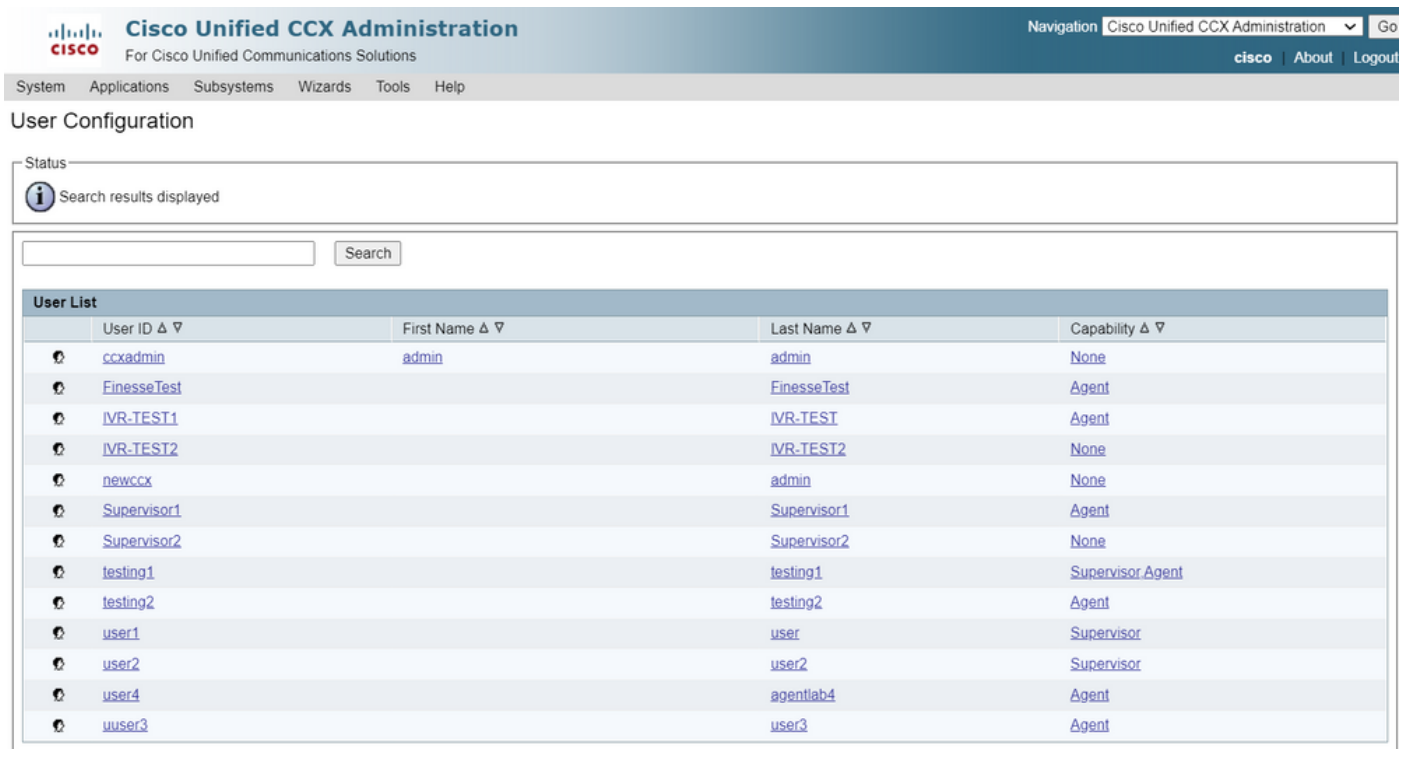

### CUICからユーザを削除できるかどうかを確認します。「Cannot delete the user.このユーザーは 1つ以上のエンティティを所有しています。

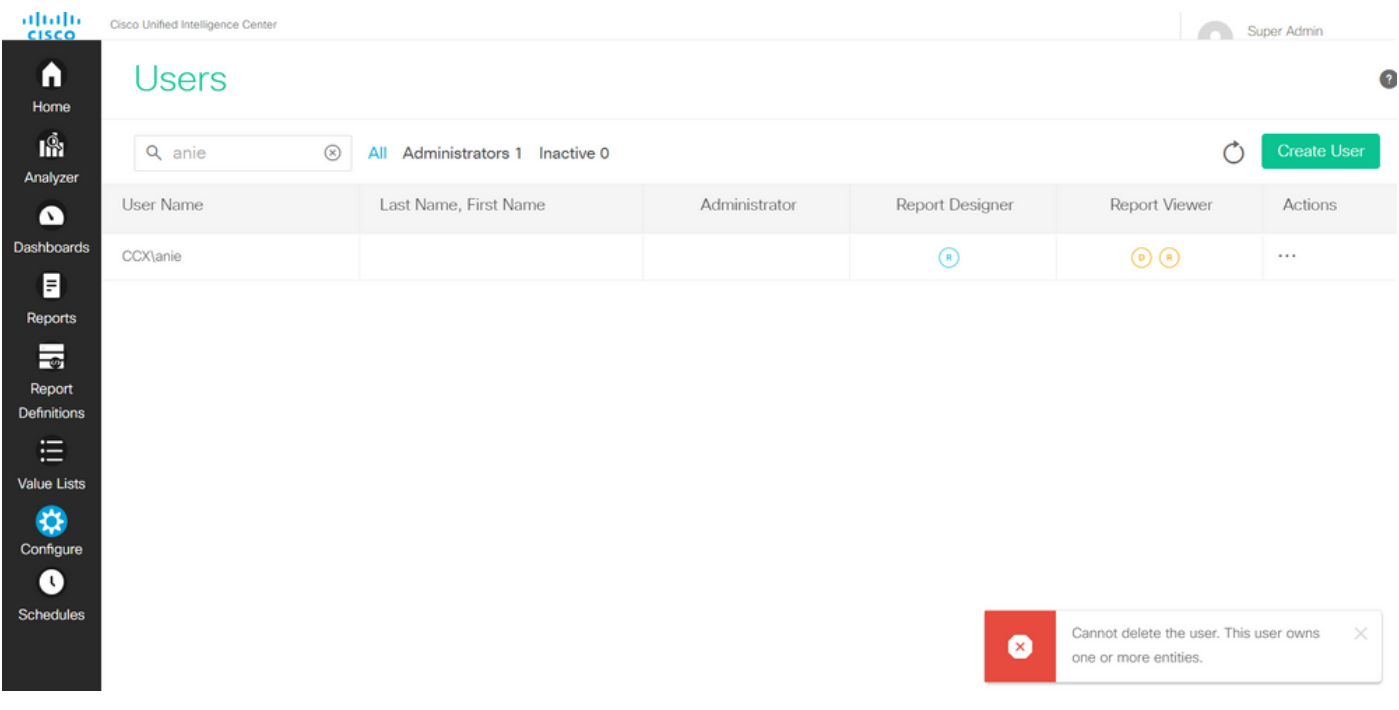

解決方法

上記のように、ユーザが1つ以上のエンティティにアクセスできる場合は、エラーが発生して CUICからユーザを直接削除することはできません

"ユーザを削除できません。このユーザーは1つ以上のエンティティを所有しています。

### ユーザが所有するエンティティの特定

次の2つの方法で、ユーザが所有するエンティティを特定します。

方法1:DBに対して直接SQLを使用する。

方法2:[Reports] > [Stock] > [Intelligence Center Admin] で[Resource Ownership and Access]レポ ートを使用します。

方式 1.

SQLクエリを使用して、アラートがトリガーされたユーザIDを識別します。

admin:run sql select id, name, description from cuic\_data:cuicuser where name like '%anie%' id name description

================================ ======== ===========

6902FD2E100001800000015A0A7FFCD4 CCX\anie

ユーザが所有するエンティティの所有権を取得するには、出力のユーザIDをメモし、SQLクエリ のリストで<userId>に置き換えます。

run sql select Id, name from cuic\_data:cuicCategory where Owner = '<userId>' run sql select Id, name from cuic\_data:cuicDashboard where Owner = '<userId>' run sql select Id, name from cuic\_data:cuicReportDefinition where Owner = '<userId>' run sql select Id, name from cuic\_data:cuicReport where Owner = '<userId>' run sql select Id, name from cuic\_data:cuicDatasource where Owner = '<userId>' run sql select Id, name from cuic\_data:cuicValueList where Owner = '<userId>' run sql select Id, name from cuic\_data:cuicCollection where Owner = '<userId>' and ValueListId is not null

run sql select Id, ScheduledreportName from cuic\_data:cuicScheduledReports where UserId = '<userId>'

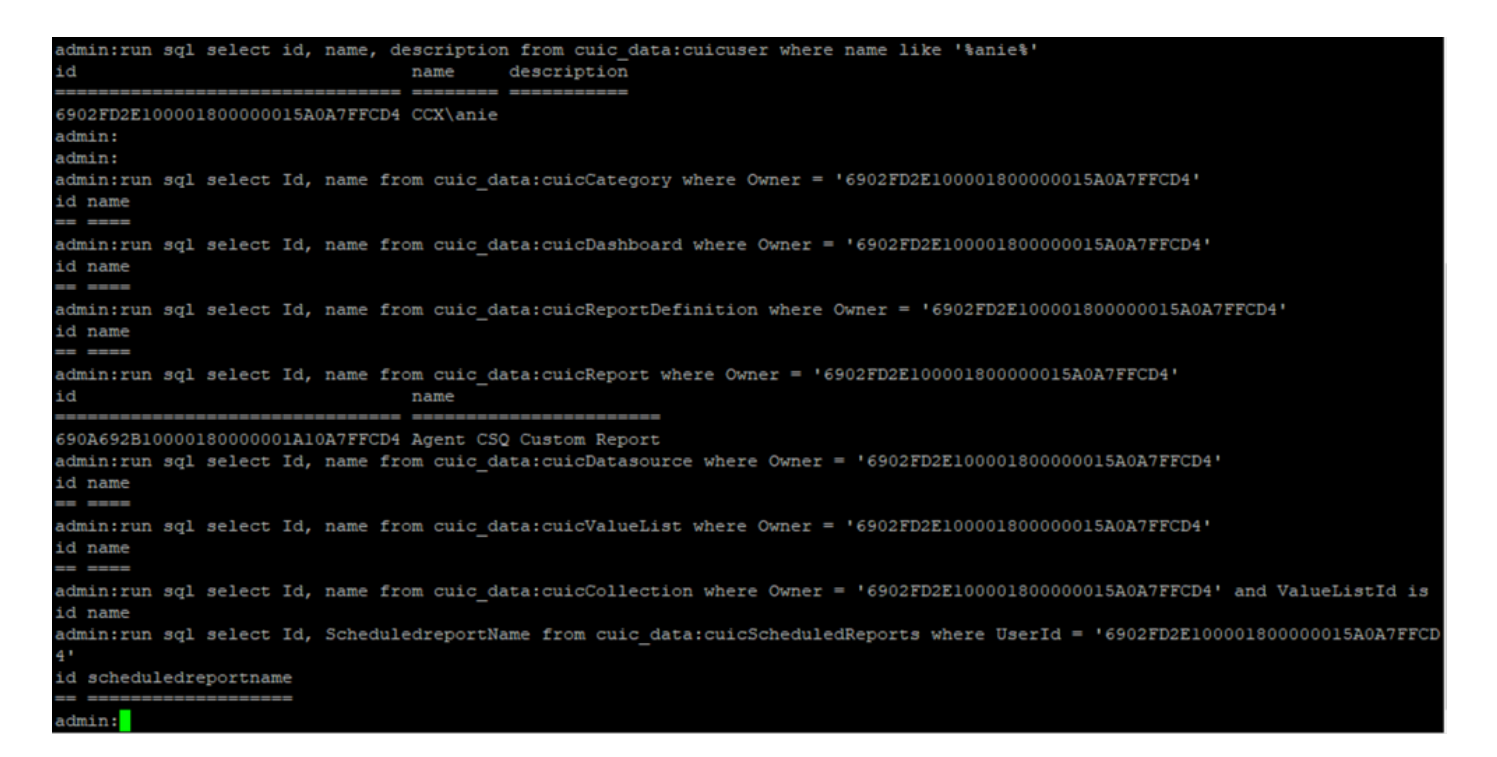

SQLクエリの出力から、ユーザが「Agent CSQ Custom Report」という名前のカスタムレポート である1つのエンティティのみを所有していることがわかります。

方式 2.

[Reports] > [Stock] > [Intelligence Center Admin] > [Resource Ownership and Access] で、 [Resource Ownership and Access]レポートを使用します。

注:[Resource Ownership and Access Report(リソース所有権およびアクセスレポート)]:ユ ーザの表示アクセス権と、ダッシュボード、レポート、その他のエンティティなど、Unified Intelligence Centerのリソースを使用するユーザの所有権ステータスについて説明します。特定の バージョンのリソースの所有権とアクセスレポートは、Softwareページ (https://software.cisco.com/download/home/282163829/type/284697222/release/11.5%25281%25 29)からAdmin Securityテンプレートの一部として入手できます。

レポートをCUICにインポートします。ユーザに対してレポートを実行し、CUICでユーザが所有 するエンティティを特定します。

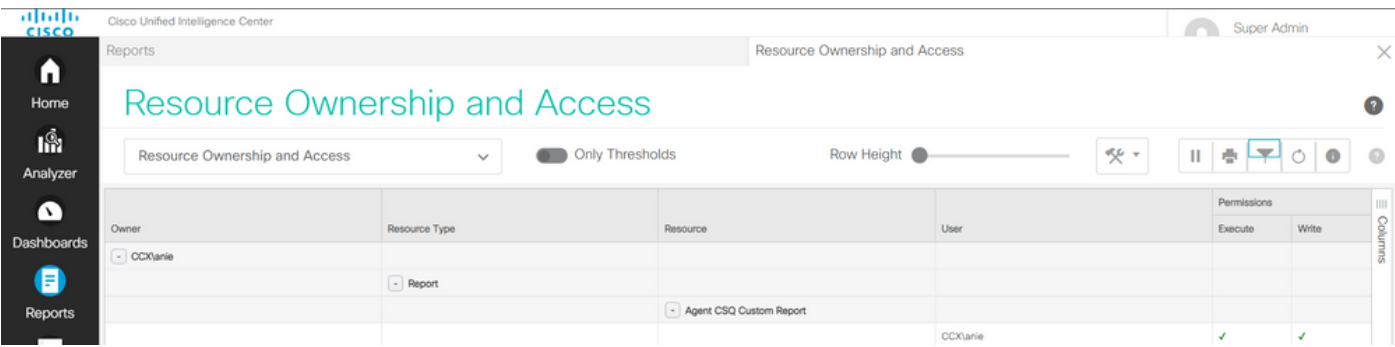

### CUICからのユーザの削除

2つのメソッドを使用して、ユーザーが所有するエンティティを見つけました。次の手順では、ユ ーザを削除します。これは次のように実行できます

オプション1:Log In Asを使用してユーザアニメーションのログインをシミュレートし、ユーザが

所有するレポートに移動して削除します。ただし、他のユーザがこのレポートを使用しているか どうかは分かりません。ただし、このレポートまたはエンティティが重要ではなく、現在使用さ れていない場合は、これを削除できます。

オプション2:CLIでSQLを使用して所有権を更新し、スーパー管理者をこのエンティティの所有者 にします。

オプション 1

Super AdminでCUICにログインし、[Users]セクションに移動します。ユーザを検索し、図に示す ように、[Action]メニューから[Run As] オプションを選択します。

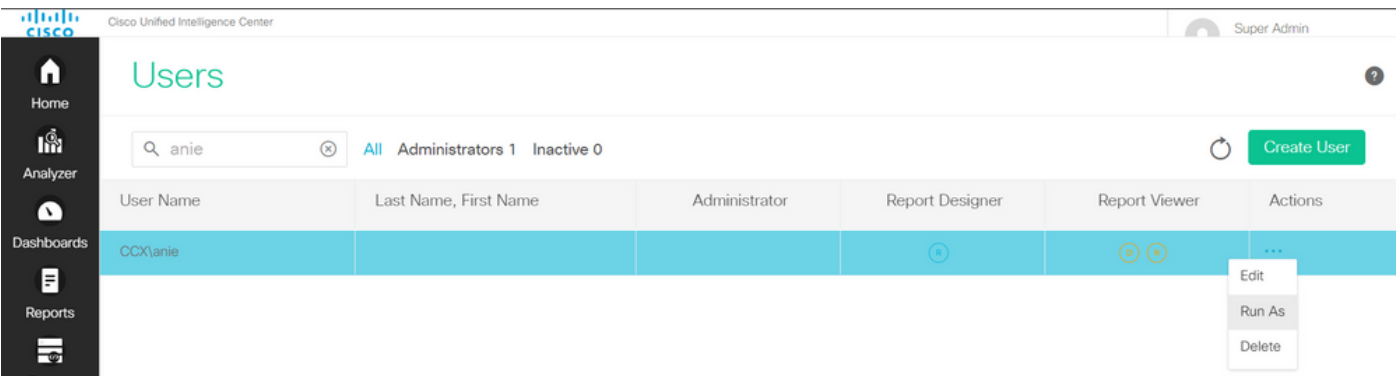

スーパー管理者がログインしているためにページがリダイレクトされ、ユーザanieのログインを シミュレートします。これはクレデンシャルを必要としませんが、CUICはこれをシミュレートし ます。このユーザは存在しないため、このユーザの直接ログインは機能しません。

Cisco Unified Intelligence Center

Signed on as: CUIC\cisco Stop running as 'CCX\anie'

CCX\anie a

# Cisco Unified Intelligence Center

Extend the boundaries of traditional contact center reporting Version 12.5(1) Build 12.5.1.11001.348

### レポートに移動し、特定されたレポート名を検索して削除します。

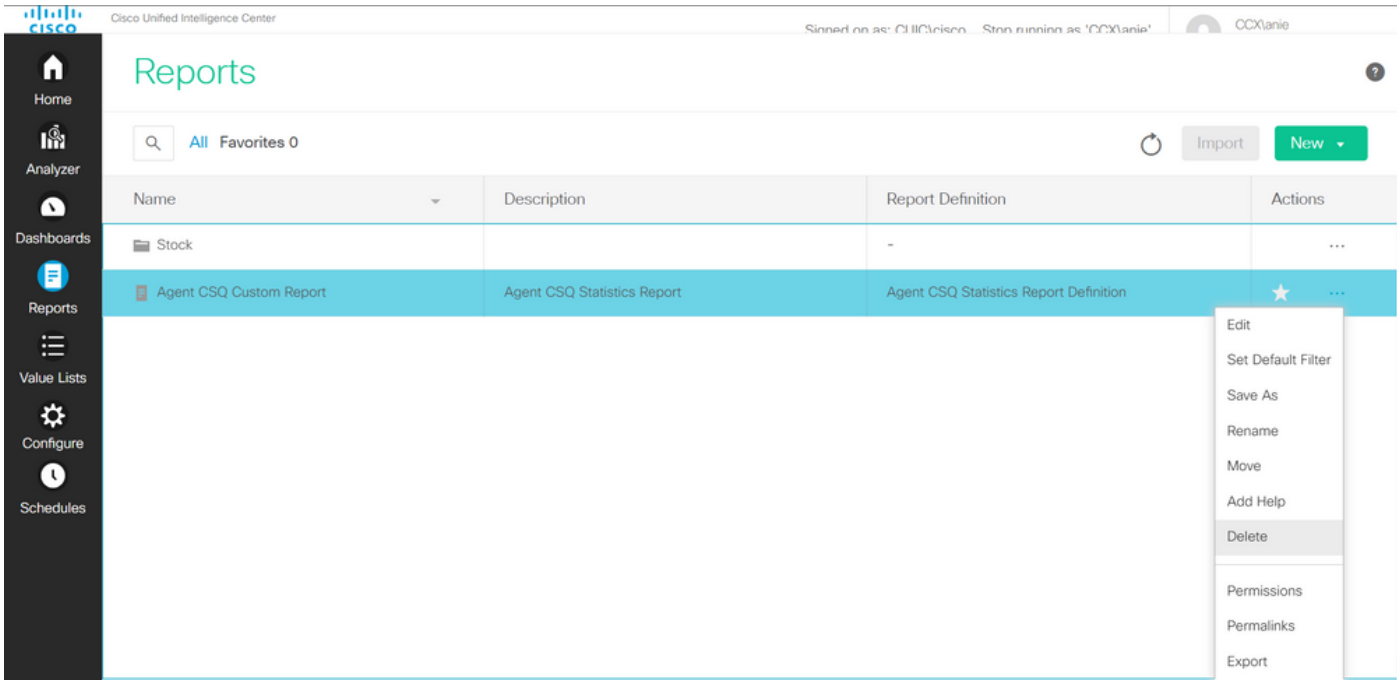

レポートが削除されたら、先に進んで[Run As] を停止します。

CUICがスーパー管理者で再度ログインした状態で、[Users(ユーザ)]セクションに移動し、ユ ーザエイリアスを正常に削除できる必要があります。

オプション 2

このオプションは、カスタムレポートを削除して引き続き使用したくない場合に便利です。 CUICにログインし、[Run As] オプションを使用して、不足しているユーザアカウントをシミュレ ートします。次に、レポートに移動してレポートを検索し、管理者またはレポートユーザのグル ープを含むように権限を変更します。

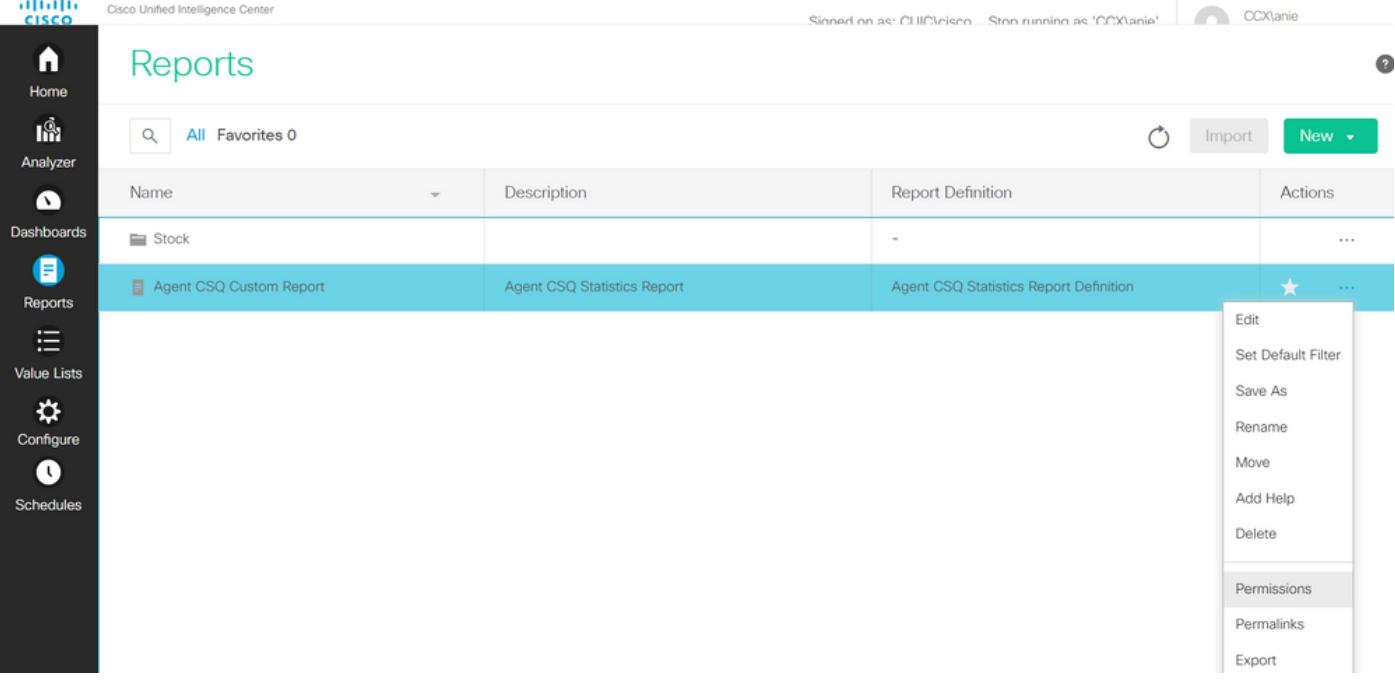

## Permissions Agent CSQ Custom Report

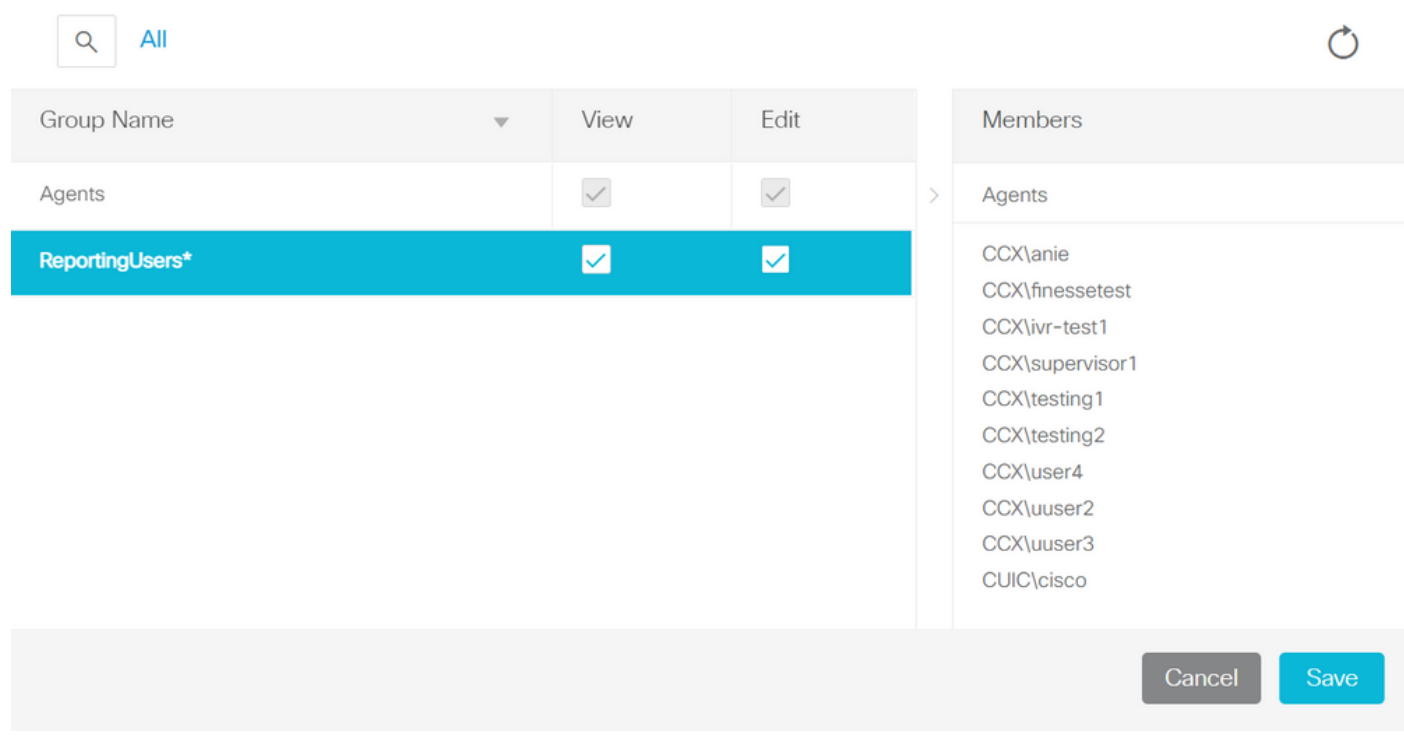

CLIにログインし、削除されたユーザの所有者IDを確認します。

このユーザが作成したレポートの所有権をスーパー管理者に更新します。

図に示すように、sql update cuic\_data:cuicReport set owner = '1111111111111111111111111111AAAA' where owner = '6902FD2E100001800000015A0A7FFCD4'を実行します。

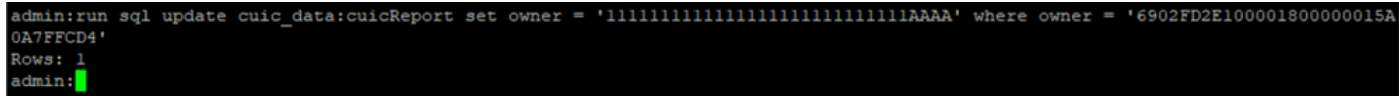

#### CUICにスーパー管理者として再度ログインし、レポートを確認します。

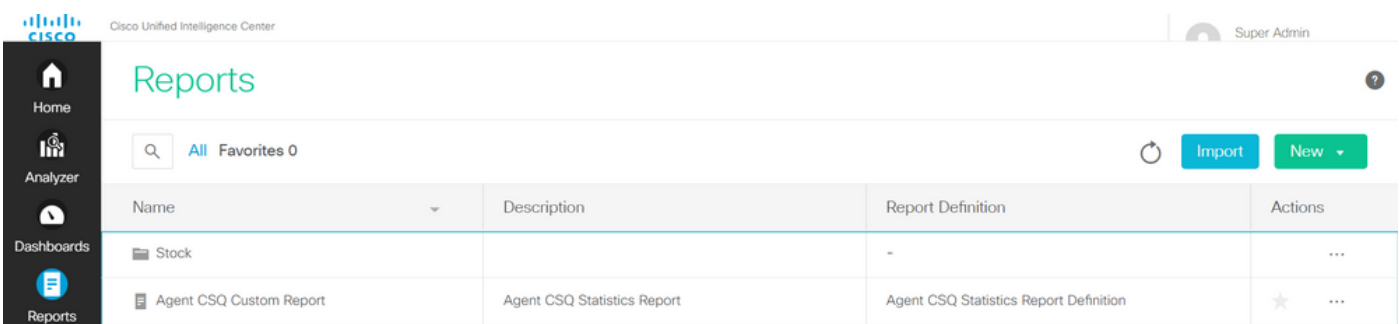

CUIC上のユーザの削除に進みます。ユーザが所有する他のエンティティがないため。図に示すよ うに、[Configure] > [User] > [Actions Menu] > [Delete] に移動します。

 $\times$ 

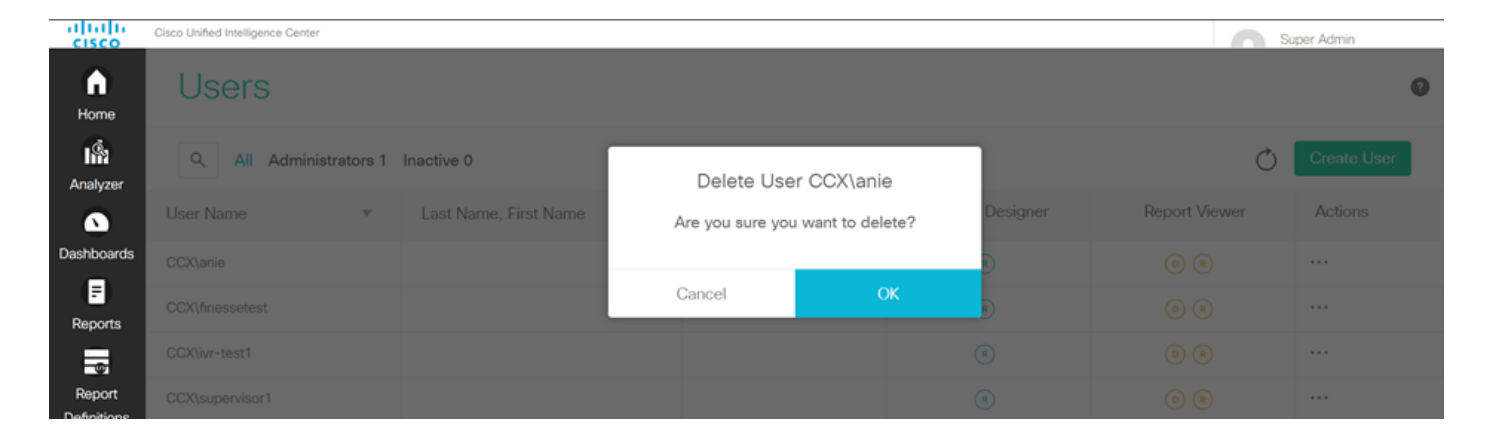

ページの右下に、ユーザが正常に削除されたことを示すポップアップが表示されます。

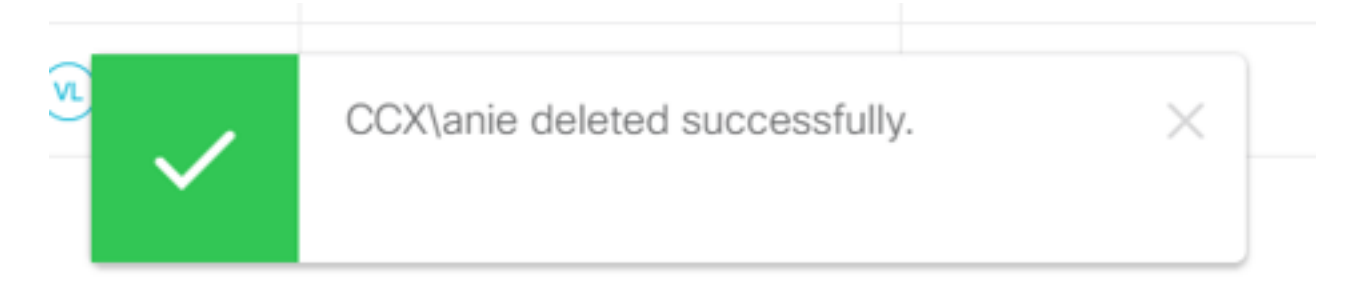

これにより、ユーザanieがCUICから正常に削除されたことを確認できます。